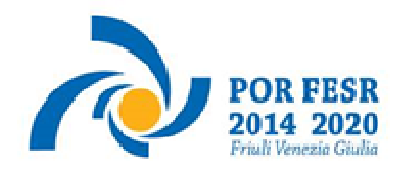

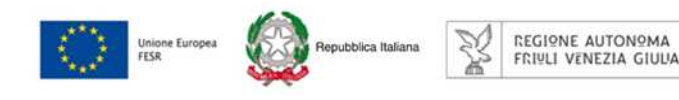

versione 01/2021

# Linee guida per la presentazione della rendicontazione tramite il sistema

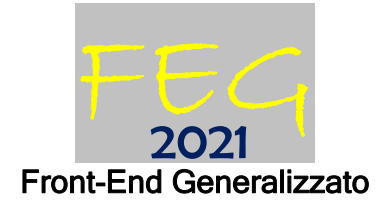

POR FESR 2014-2020 Attività 1.2.a – bando DGR 381/2020 Linea di intervento 1.2.a.2

Incentivi alle imprese per attività di industrializzazione dei risultati della ricerca industriale, sviluppo sperimentale e innovazione

Aree di specializzazione agroalimentare, filiere produttive strategiche, tecnologie marittime e smart health

www.regione.fvg.it

# **Sommario**

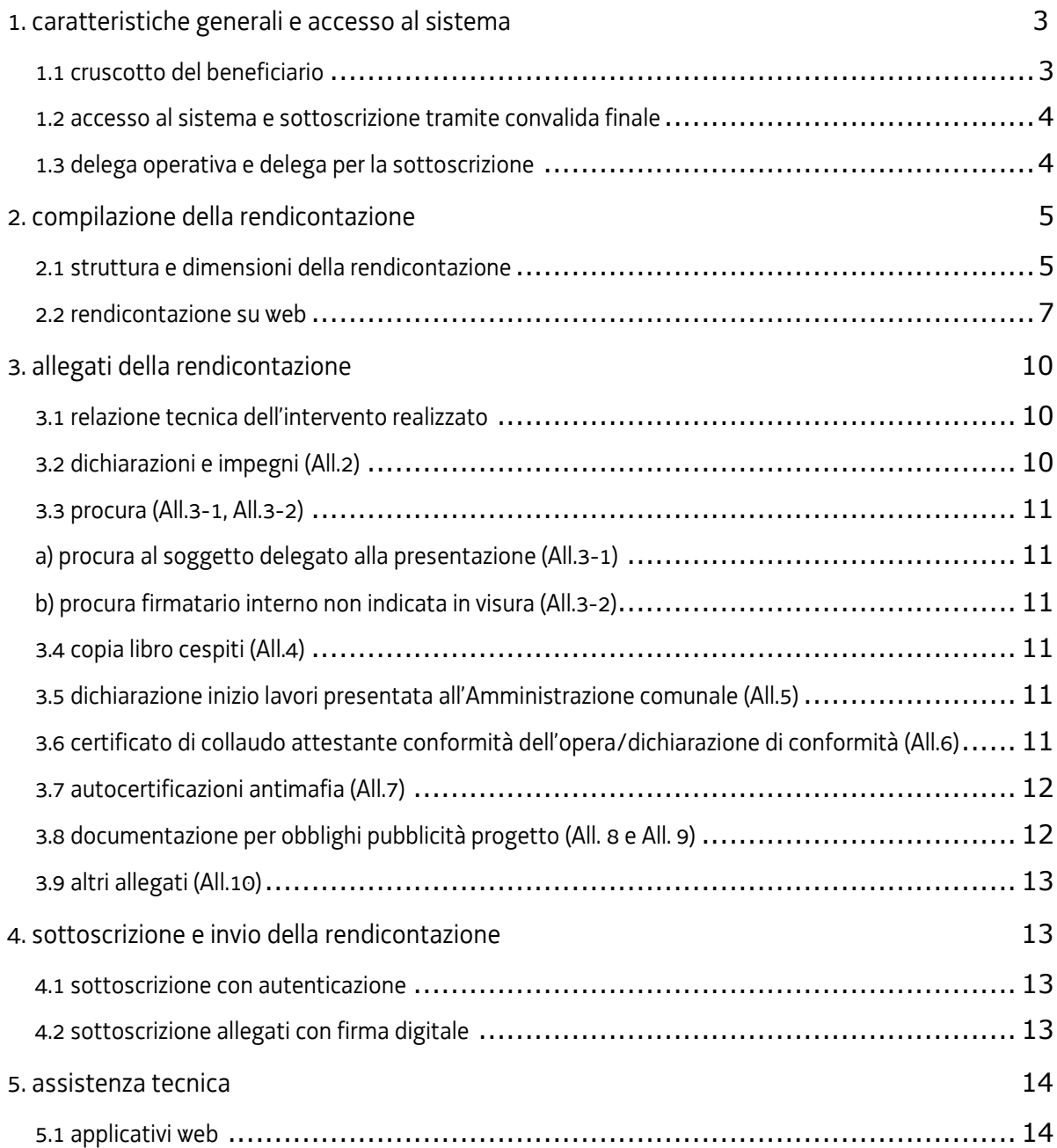

#### premessa

Il presente manuale contiene:

- **istruzioni tecniche** per operare sul sistema informatico FEG (Front-End Generalizzato) per la presentazione delle rendicontazioni dei progetti finanziati a valere sul bando POR FESR 2014-2020 approvato con la deliberazione della Giunta regionale n. **381/2020**, per la realizzazione di progetti di attività di industrializzazione dei risultati della ricerca industriale e dello sviluppo sperimentale – Aree di specializzazione Agroalimentare, Filiere produttive strategiche, Tecnologie marittime e Smart health
- **linee guida** per la redazione della rendicontazione in assolvimento all'obbligo di comunicazione previsto dal bando citato.

La presente guida funge da orientamento per la compilazione delle rendicontazioni. In caso di difformità con la normativa di riferimento, prevale quanto disposto da quest'ultima.

Le modalità di rendicontazione sono disciplinate nel bando dalle seguenti norme:

· **articolo 24 (Presentazione della rendicontazione) -** stabilisce sostanzialmente che la rendicontazione sia presentata attraverso il sistema FEG, entro il termine massimo di 18 mesi.

Nel caso in cui il progetto risulti concluso prima della concessione del contributo, il beneficiario è tenuto a presentare la rendicontazione entro 3 mesi dalla data della comunicazione dell'adozione del decreto di concessione;

· **articolo 23 (Rendicontazione del progetto e relativa documentazione) -** elenca la documentazione da presentare per la rendicontazione e dispone la pubblicazione delle presenti linee guida sul sito www.regione.fvg.it nelle sezioni dedicate al bando;

· **allegato G (Criteri per la determinazione e la documentazione delle spese) -** riporta le indicazioni per la determinazione e documentazione delle spese e il dettaglio dei documenti da caricare sul sistema FEG.

# 1. caratteristiche generali e accesso al sistema

#### **1.1 cruscotto del beneficiario**

Il sistema **FEG (Front End Generalizzato)** da utilizzarsi per la presentazione telematica delle rendicontazioni dei progetti finanziati è stato rinnovato al fine di migliorarne la fruizione e semplificare il processo di presentazione delle rendicontazioni.

Il sistema è parte integrante del nuovo **cruscotto del beneficiario**, un'area accessibile ai potenziali ed effettivi beneficiari che già consente di gestire l'inoltro delle domande di contributo e delle relative rendicontazioni e sarà progressivamente integrato con nuove funzioni da utilizzarsi per lo scambio di comunicazioni ed informazioni tra beneficiari e uffici istruttori.

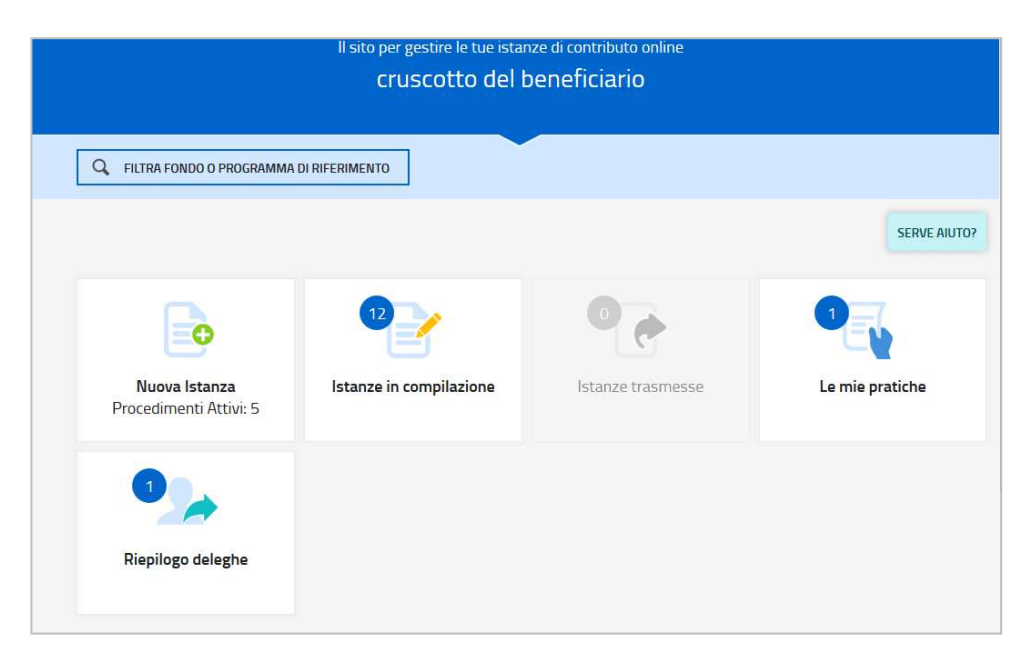

Per quanto attiene specificamente le rendicontazioni, il beneficiario:

- accede al cruscotto tramite identificazione digitale SPID, CIE o CNS (vd paragrafo successivo),
- entra nella sezione **Le mie pratiche**.

Da qui, il beneficiario sceglie, tra i procedimenti attivi, la pratica di interesse e avvia la compilazione della rendicontazione (direttamente o a mezzo di suo delegato), la sottoscrive (direttamente o a mezzo di suo procuratore) e la trasmette agli uffici istruttori.

#### **1.2 Accesso al sistema e sottoscrizione tramite convalida finale**

Può accedere alla pratica in prima battuta solo il "proprietario" della medesima, cioè il legale rappresentante del soggetto beneficiario. Il nominativo del legale rappresentante è stato indicato in domanda ed eventualmente aggiornato in fase successiva, prima di presentare la rendicontazione.

 L'accesso avviene con **autenticazione "forte"**, ovvero attraverso l'identificazione della persona fisica sulla base dell'identità digitale associata al codice SPID o dichiarata nei supporti dotati di certificato di autenticazione, quale la CIE (Carda d'identità elettronica), la CNS (Carta nazionale dei servizi) e la maggior parte delle firme digitali.

E' raccomandato ai possessori di business key di utilizzare il browser integrato della chiavetta ove disponibile, come da indicazioni fornite dal fornitore della stessa.

 $\sum$  Non è più possibile accedere al sistema in forma anonima.

Si accede al sistema dalle pagine web dei canali contributivi di cui trattasi, cliccando nella sezione *FEG–sistema presentazione domande/rendicontazioni* sul link di accesso al sistema, quindi sulla modalità di identificazione scelta (SPID o, per gli altri casi, Loginfvg – livello Avanzato).

Feg - sistema presentazione pomanne/genpicontazioni

accesso al sistema

linee guida presentazione rendiconto

All'accesso tramite autenticazione forte consegue che (vedi capitolo 4):

- a) la rendicontazione finale viene sottoscritta con mera **convalida finale** a valle della compilazione, ai sensi dell'articolo 65 del CAD (Codice dell'Amministrazione Digitale), dal beneficiario o suo delegato;
- b) due degli allegati (da predisporre utilizzando i moduli scaricabili dal sito in formato word e da convertire in pdf) vengono sottoscritti, prima di essere caricati sul sistema, con **firma digitale** dal beneficiario:
	- I. l'**elenco delle dichiarazioni** e degli impegni (allegato 2);
	- II. la **procura** (allegato 3), eventuale, con cui il beneficiario conferisce a un soggetto esterno la delega per la sottoscrizione/presentazione della rendicontazione (vedi paragrafo successivo).

L'elenco delle dichiarazioni/impegni e la procura non possono essere sottoscritti da parte di soggetti esterni all'impresa, neanche se delegati.

#### **1.3 Delega operativa e delega per la sottoscrizione**

E' stata introdotta la possibilità di delegare a terzi:

- la compilazione della rendicontazione (delega operativa) e/o
- la sottoscrizione/presentazione della rendicontazione (delega con procura).

La **delega operativa** non ha necessità di formalizzazione e viene impostata solo informaticamente sul sistema indicando i riferimenti del soggetto delegato, che ne riceverà notizia via e-mail. Il soggetto delegato può accedere al sistema, previa accettazione della delega, per compilare la rendicontazione mentre il titolare può solo visualizzare i dati ma non modificarli, fintantoché la delega operativa non sarà revocata dal titolare medesimo.

La **delega con procura** prevede il conferimento formale dell'incarico a sottoscrivere la rendicontazione, utilizzando il modulo specificamente predisposto (allegato 3), che deve essere sottoscritto digitalmente dal legale rappresentante del beneficiario (legale rappresentante o titolare) e allegato alla rendicontazione. Il soggetto delegato può accedere al sistema, previa accettazione della delega, per controllare i dati inseriti e sottoscrivere/presentare la rendicontazione.

Il legale rappresentante accede per primo al sistema e:

**1) compila autonomamente** la rendicontazione o **delega la compilazione** della rendicontazione a un soggetto terzo (interno o esterno all'impresa)

**2) sottoscrive autonomamente** la rendicontazione o **delega la sottoscrizione** della rendicontazione a un soggetto incaricato con formale procura

 Ai fini amministrativi non è rilevante e non viene acquisito agli atti il nominativo del **compilatore** della rendicontazione.

E' invece rilevante il nominativo del **sottoscrittore** il quale deve essere un soggetto titolato (legale rappresentante, titolare di impresa individuale, procuratore interno all'impresa) o un soggetto esterno delegato con formale procura (da parte del legale rappresentante o titolare di impresa individuale) allegata alla rendicontazione.

Il sistema non consente deleghe della stessa attività a più soggetti e sub deleghe, ovvero il soggetto delegato informaticamente non può delegare ulteriormente alcuna attività.

Le deleghe riguardano esclusivamente la presentazione della rendicontazione, dopodiché decadono e la visibilità in FEG della rendicontazione presentata sarà possibile solo al legale rappresentante dell'impresa titolare della pratica.

#### 2. compilazione della rendicontazione

#### **2.1 struttura e dimensioni della rendicontazione**

La rendicontazione si compone dei dati digitati nelle pagine web e degli allegati caricati sul sistema.

Ai fini di consentire l'agevole caricamento ed elaborazione della documentazione, si consiglia di:

- non superare, per il complesso degli allegati caricati, la dimensione di 10 Mb;
- convertire i documenti in formato pdf senza transitare dalla scansione del documento cartaceo (si fa riferimento alle relazioni/dichiarazioni redatte su word che vanno trasformate in pdf prima del caricamento);
- caricare i documenti di spesa (fatture, estratti conto bancari, ecc.) su file pdf originario e, solo se non disponibile, ricavare il file pdf dalla scansione del documento cartaceo;
- per le immagini e le eventuali scansioni di documenti cartacei utilizzare una definizione bassa, al fine di contenere le dimensioni dei file, garantendo tuttavia la leggibilità dei documenti.

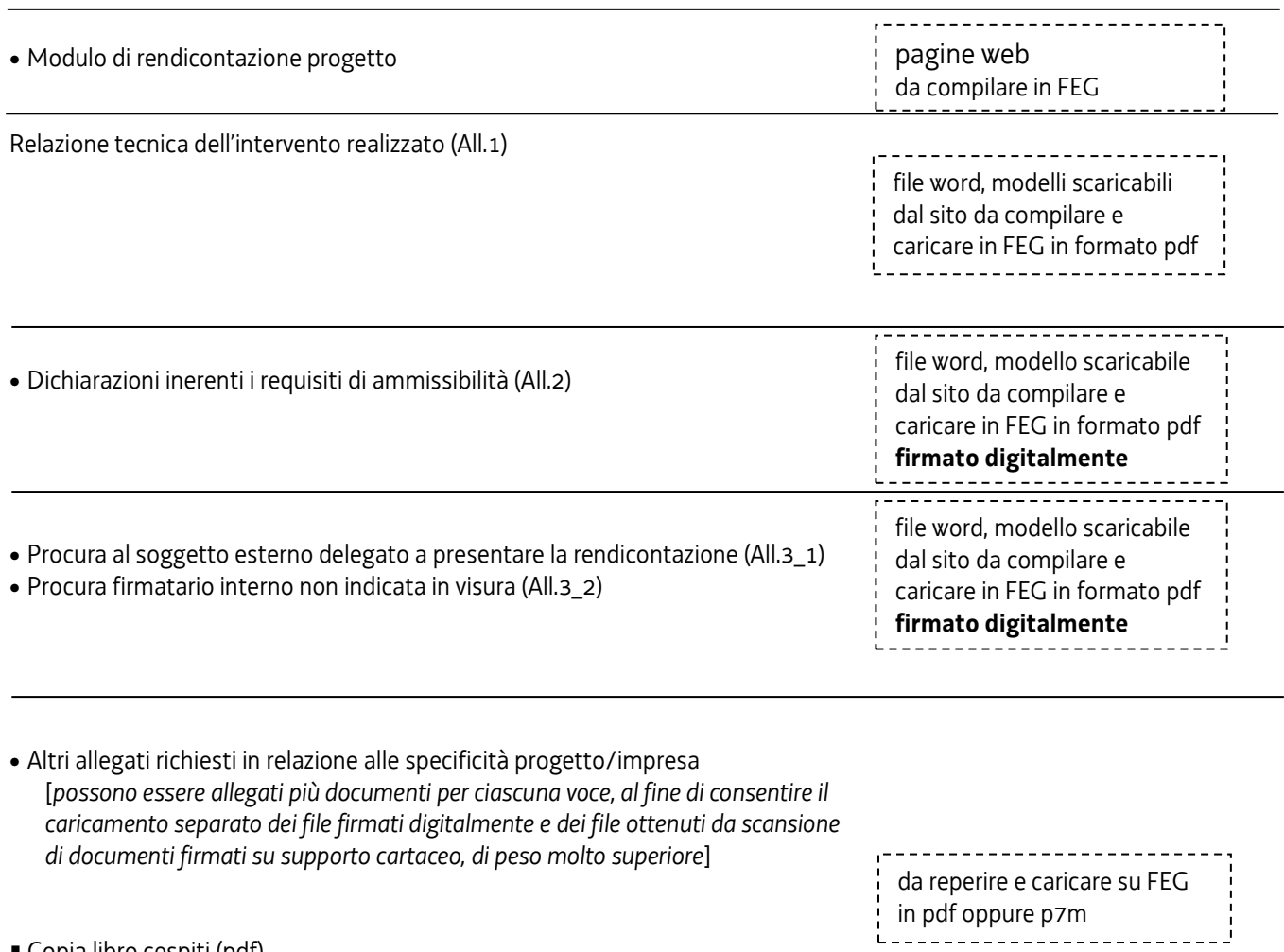

- Copia libro cespiti (pdf)
- Dichiarazione inizio lavori presentata all'Amministrazione comunale (pdf)
- Certificato di collaudo attestante conformità dell'opera/dichiarazione di conformità (pdf)
- Autocertificazioni per antimafia (pdf, pdf firmato, p7m)
- Procura del firmatario (pdf, pdf firmato, p7m)
- Immagini del sito per obblighi pubblicità progetto (pdf o formati immagine)
- Foto/immagine impresa con poster pubblicità progetto (pdf o formati immagine)
- Altro (pdf, pdf firmato, p7m)
- Giustificativi della spesa (fatture/parcelle, documentazione prelievi)
- Quietanze dei pagamenti (documenti bancari, mastri contabili, F24, DDT, ecc.)

---------------------da reperire e caricare su FEG in formato pdf

#### **2.2 rendicontazione su web**

Il percorso di compilazione della rendicontazione è rappresentato da una **sequenza di stazioni** attraverso cui è necessario transitare, completando e confermando l'inserimento dei dati, prima di procedere alla stazione successiva fino alla *Convalida* finale.

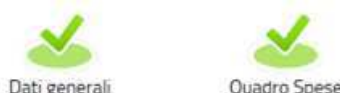

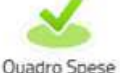

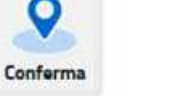

J. prosegui

Convalida e trasmetti

я

Il beneficiario può:

- accedere (progressivamente) a **tutte le stazioni** e visualizzarne i dati;
- operare su tutte le stazioni;
- ritornare alle stazioni precedentemente compilate, cliccare su *Modifica*, apportare correzioni/integrazioni e confermare nuovamente i dati.

All'interno di ciascuna stazione, è necessario completare la compilazione dei **campi obbligatori** (contraddistinti da **\***) di ogni videata prima di passare a quella successiva. La compilazione può essere interrotta e ripresa in sessioni successive.

Informazioni sulla videata e sui singoli campi possono essere visualizzate cliccando sulle icone

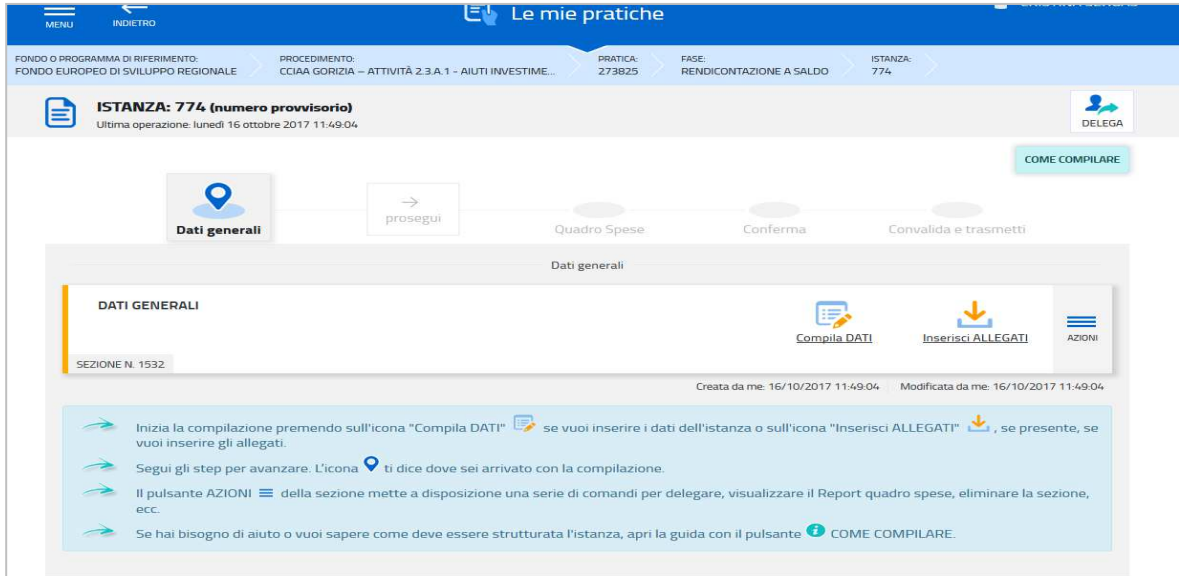

Nella prima stazione è possibile accedere alle seguenti sezioni/funzioni:

#### **DATI GENERALI**

Le videate dei dati generali perlopiù si autocompilano attingendo ai dati presenti nei database regionali.

#### **ALLEGATI GENERALI**

E' richiesto il caricamento degli allegati generali (relazione progetto, dichiarazioni, contratti, ecc.), prima di passare alla compilazione del Quadro spese.

 $\sum$ Dati e allegati inseriti possono tuttavia essere integrati e **modificati** anche successivamente (finché il rendiconto non sarà convalidato e trasmesso), accedendo alle voci di menù *Conferma dati* di ciascuna specifica sezione e **cliccando sul tasto** *Modifica***.**

#### **DELEGA INFORMATICA**

La delega informatica che consente di abilitare altri soggetti all'accesso alla propria pratica può essere attivata cliccando sul tasto in alto a destra della videata.

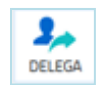

Il delegato riceverà via mail notizia di attivazione della delega con l'indirizzo di accesso al sistema e potrà operare solo nell'ambito oggetto di delega.

Il delegante mantiene visibilità sugli ambiti delegati e, qualora sia il firmatario, potrà sottoscrivere e trasmettere la rendicontazione solo dopo che anche per l'ultima videata compilata saranno stati confermati i dati inseriti.

#### **QUADRO SPESE**

 $\overline{a}$ 

⋝

La stazione **Quadro spese** è composta da due sezioni:

- · **Anagrafica**, in cui vanno registrate tutte le pezze d'appoggio a comprova delle spese sostenute;
- · **Voci di spesa**, in cui le spese sostenute vanno imputate alle rispettive voci del quadro di spesa.

**ANAGRAFICA** è la sezione da cui iniziare la compilazione del *Quadro spese*, inserendo gli estremi e le immagini dei giustificativi di spesa e relative quietanze (vedi dettaglio nelle tabelle più avanti riportate) nelle seguenti sottosezioni:

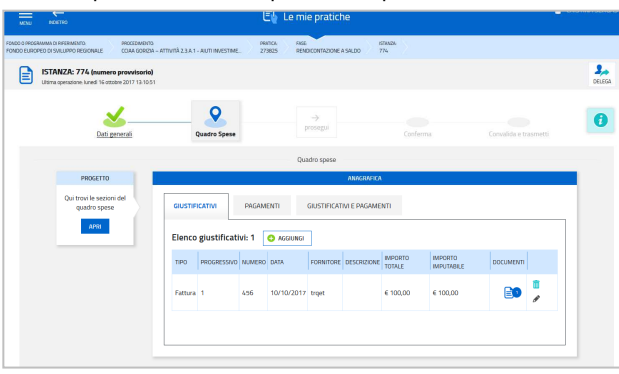

- a) **giustificativi,** per ogni giustificativo: **1 anagrafica** (dati), su cui caricare **1 solo allegato** (file <sup>1</sup> );
- b) **pagamenti**, per ogni pagamento riferito al giustificativo: **1 anagrafica** (dati), su cui caricare **1 o più allegati** (file) (es. 1 fattura pagata in due rate = 1 giustificativo + 2 pagamenti, ciascuno con relativi allegati); Si evidenzia in particolare l'anagrafica **motivazione mancato pagamento**, da utilizzare nei casi in cui non sia documentabile o non sia richiesto di documentare un effettivo pagamento, ovvero: · a copertura parziale di un giustificativo **fattura**, per la parte non supportata da un pagamento ammissibile (non pagata, pagata oltre i termini, pagata con modalità non ammesse dal bando, ecc.), **spiegandone il motivo**;
- c) **giustificativi/pagamenti**, il legame tra **1 giustificativo** e **1 o più pagamenti** fino a **copertura totale** del giustificativo. Va indicata per ogni pagamento la quota riferita al giustificativo (es. bonifico cumulativo: totale del bonifico 1.000, quota riferita al giustificativo 400).

**Ogni giustificativo deve essere associato ai suoi pagamenti/coperture fino a coprire il valore integrale del giustificativo. Solo così il giustificativo sarà reso disponibile nella sezione** *Voci di spesa*  **per essere imputato ad 1 o più voci**. E' possibile individuare, dall'elenco delle *associazioni giustificativi/pagamenti*, eventuali carenze di copertura che comportano l'impossibilità di imputazione al quadro di spesa:

· i giustificativi completamente coperti sono evidenziati dalla presenza dell'icona **di conta** , l'assenza dell'icona denota l'insufficiente copertura;

· la funzione consente di circoscrivere la visualizzazione ai giustificativi *non completamente* 

<sup>&</sup>lt;sup>1</sup> Tutti i documenti devono essere caricati in formato pdf, possibilmente non ricavato dalla scansione di una versione cartacea. Se il documento viene ricavato da scansione, deve essere utilizzata una definizione bassa, al fine di contenere le dimensioni del file, garantendo tuttavia la leggibilità del documento.

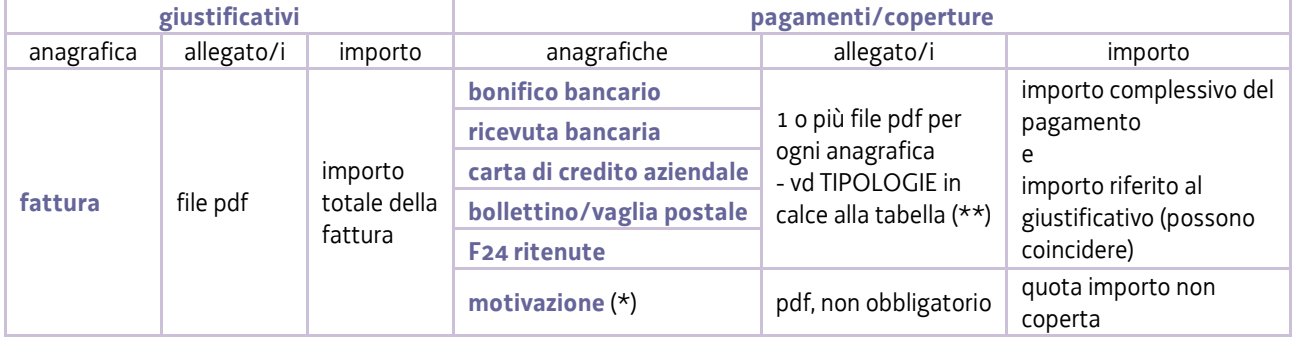

#### SPESE PER ACQUISIZIONE DI BENI E SERVIZI

(\* )**motivazione mancato pagamento**: per la parte del giustificativo non supportata da pagamento ammissibile (non pagata, oltre i termini, con modalità non ammesse dal bando, ecc. ). Nel campo "descrizione", deve essere riportato il riferimento alla fattura e la spiegazione (es. fattura n. xx dd. yy: il saldo di euro xxx sarà versato una volta completato il collaudo, dopo la conclusione del progetto, come da contratto allegato).

**\_\_\_\_\_\_\_\_\_\_\_\_\_\_\_\_\_\_\_\_\_\_\_\_\_\_\_\_\_\_\_\_\_\_\_\_\_\_\_\_\_\_\_\_\_\_\_\_\_\_\_\_\_\_\_\_\_\_\_\_\_\_\_\_\_\_\_\_\_\_\_\_\_\_\_\_\_\_\_\_\_\_\_\_\_\_\_\_\_\_\_\_\_\_\_\_\_\_\_\_\_\_\_\_\_\_\_\_\_\_** 

#### (\*\*) TIPOLOGIE DI PAGAMENTO/COPERTURA DEI GIUSTIFICATIVI DI SPESE PER ACQUISIZIONE BENI/SERVIZI

1. documento bancario di pagamento, ad esempio *estratto conto o ricevuta bancaria* e, per pagamenti cumulativi a più fornitori, *distinta bancaria versamenti* (e l'eventuale traduzione in lingua italiana, se redatti in lingua straniera e se il contenuto è difficilmente comprensibile);

- 2. mastro contabile, qualora la causale della quietanza bancaria non riporti il riferimento espresso al giustificativo, e, nel caso di mastri estratti da sistemi contabili complessi, legenda esplicativa per consentirne la corretta lettura;
- 3. fatture non riguardanti il progetto ma rientranti nel pagamento cumulativo del giustificativo addebitato al progetto (oppure mastro contabile intestato al fornitore da cui siano rilevabili le specifiche registrazioni) e note di credito relative alla fattura imputata al progetto;
- 4. per il versamento delle ritenute d'acconto relative alle prestazioni dei professionisti, quietanza del modello F24 corredata da report di dettaglio in caso di versamenti cumulativi;
- 5. documento di trasporto per:
- strumenti/attrezzature, se la data di consegna non è indicata in fattura;
- strumenti/attrezzature e materiali, se la sede di consegna non è chiara in fattura e l'impresa ha più sedi;
- 6. documentazione comprovante l'eventuale cessione del credito a società specializzata;
- 7. documentazione comprovante la prestazione addebitata al progetto nel caso in cui non sia chiaramente esplicitata nel relativo giustificativo;
- 8. eventuale altra documentazione comprovante effettività e tracciabilità del pagamento (es. nel caso di società i cui pagamenti sono delegati ad altra società del gruppo preposta alla gestione della tesoreria accentrata).

**VOCI DI SPESA** è la sezione in cui imputare a ciascuna *Voce* del *Quadro di spesa* i giustificativi pertinenti, scelti dalla lista di quelli precedentemente inseriti e interamente pagati/coperti.

Entrando nella voce di spesa attraverso l'icona e premendo su Aggiungi viene visualizzata la lista dei giustificativi, interamente coperti, imputabili, con la possibilità di visualizzare l'immagine:

- sia del giustificativo, cliccando sul nome dell'allegato che compare muovendo il puntatore del mouse sull'icona
- che del/i relativo/i pagamento, espandendo il dettaglio attivabile cliccando sull'icona .

E' possibile filtrare per fornitore, numero e arco temporale la lista delle fatture imputabili cliccando su FILTRA

Si seleziona il giustificativo da imputare cliccando sul simbolo "+" a inizio riga e si riporta:

- a) l'importo della spesa imputabile (al netto di IVA, a meno che non sia detraibile);
- b) la descrizione della spesa imputabile al progetto;

c) il riferimento al preventivo e specificamente al rigo del file excel delle spese approvate o precisazione che trattasi di nuova spesa (da motivare nella Relazione progetto);

Rientrando nella sezione ANAGRAFICA, nella lista *giustificativi*, è possibile verificare se tutti i giustificativi inseriti  $\overline{\phantom{0}}$ sono stati imputati alle voci di spesa e per quale valore, confrontando le colonne *importo totale* e *importo imputato*. Si invita a verificare in particolare che non vi siano fatture imputate per 0 euro.

#### **CONVALIDA E TRASMETTI**,

Dopo aver confermato i dati e gli allegati inseriti, il processo si completa cliccando sul tasto "Convalida e trasmetti" (vedi paragrafo 4.1).

A trasmissione avvenuta il sistema invierà una notifica via e-mail.

# 3. allegati della rendicontazione

#### **3.1 Relazione tecnica dell'intervento realizzato**

Il modulo per la redazione della relazione del progetto realizzato

- si scarica dal sito web,
- si compila,
- si nominano All1a\_*nomeimpresa*.doc (dove *nome impresa* è la denominazione dell'impresa, abbreviata se maggiore di 8 caratteri)
- si converte in pdf e si carica, senza firma, su FEG.

La relazione deve essere adeguatamente approfondita sui temi specifici elencati nel fac-simile, senza divagazioni né dettagli non strettamente pertinenti, di dimensioni adeguate a consentire la valutazione tecnica di quanto realizzato, ma non eccessive al fine evitare difficoltà di gestione del file.

Tutte le variazioni rispetto al preventivo devono essere dettagliatamente motivate.

Si invita a prestare attenzione alle dimensioni delle immagini eventualmente inserite all'interno delle relazioni dettagliate che potrebbero appesantire eccessivamente la dimensione del file.

#### **3.2 dichiarazioni e impegni (All.2)**

Le dichiarazioni attestanti i requisiti ed il rispetto degli obblighi vanno rese nel file word che:

- si scarica dal sito web,
- si compila,
- si nomina All2\_*nomeimpresa*.doc (dove *nome impresa* è la denominazione dell'impresa, abbreviata se maggiore di 8 caratteri),
- si converte in formato pdf
- si firma digitalmente
- si carica su FEG in formato pdf o p7m.

Le dichiarazioni sostitutive di certificazioni e di atto di notorietà comportano responsabilità penali e saranno oggetto di controllo, anche a campione, ai sensi dell'articolo 71 del DPR 445/2000.

# **3.3 procura (All.3-1, All.3-2)**

# **d) procura al soggetto delegato alla presentazione (All.3-1)**

La procura formale al soggetto esterno delegato alla sottoscrizione/presentazione della rendicontazione:

- si scarica dal sito web,
- si compila,
- si nomina All3-1\_*nomeimpresa*.doc (dove *nome impresa* è la denominazione dell'impresa, abbreviata se maggiore di 8 caratteri),
- si converte in formato pdf
- si firma digitalmente
- si carica su FEG in formato pdf o p7m.

# **b) procura firmatario interno non indicata in visura (All.3-2)**

Se la rendicontazione è sottoscritta da un procuratore interno all'impresa i cui poteri non sono riportati in visura, deve essere allegata alla rendicontazione la procura del soggetto, su file pdf o p7m.

Il file va nominato All3-2\_*nomeimpresa*.pdf (dove *nome impresa* è denominazione dell'impresa, abbreviata se maggiore di 8 caratteri) e caricato su FEG.

# **3.4 copia libro cespiti (All.4)**

Relativamente alla voce di spesa "impianti, strumenti ed attrezzature" deve essere allegata copia del libro cespiti con la registrazione dei beni ammortizzabili rendicontati, su file PDF.

Il file relativo deve essere nominato All4\_*nomeimpresa* (dove *nome impresa* è la denominazione dell'impresa, abbreviata se maggiore di 8 caratteri) con l'estensione pertinente (pdf ) e deve essere caricato su FEG.

E' possibile caricare più file diversi (All4-1\_*nomeimpresa,* All4-2\_*nomeimpresa*, ecc*.)*.

# **3.5 dichiarazione inizio lavori presentata all'Amministrazione comunale (All.5)**

Se il progetto prevede la voce di spesa "opere edili" deve essere allegata copia della documentazione presentata all'Amministrazione comunale dalla quale si evinca la data inizio lavori, su file PDF.

Il file va nominato All5\_*nomeimpresa*.pdf (dove *nome impresa* è la denominazione dell'impresa, abbreviata se maggiore di 8 caratteri) e caricato su FEG.

# **3.6 certificato di collaudo attestante conformità dell'opera/dichiarazione di conformità (All.6)**

Se il progetto prevede la voce di spesa "opere edili" deve essere altresì allegata copia del certificato di collaudo finale o dichiarazione attestante la conformità dell'opera al progetto presentato, su file PDF.

Il file va nominato All6\_*nomeimpresa*.pdf (dove *nome impresa* è la denominazione dell'impresa, abbreviata se maggiore di 8 caratteri) e caricato su FEG.

# **3.7 autocertificazioni antimafia (All.7)**

Qualora il contributo sia superiore a 150.000,00 euro, devono essere presentate le autocertificazioni riportanti i dati societari e familiari necessari ai fini dell'acquisizione delle informazioni antimafia ai sensi dell'art. 91 Dlgs 159/2011. Si evidenzia che:

- la dichiarazione inerente i dati aziendali dovrà essere sottoscritta dal legale rappresentante;
- le dichiarazioni inerenti i familiari conviventi di maggiore età (da compilare anche da parte di coloro che non hanno conviventi) dovranno essere prodotte:
	- dal legale rappresentate e dagli eventuali altri componenti dell'organo di amministrazione;
	- dal direttore tecnico qualora previsto;
	- da tutti i soci nelle società di persone;

- dai membri del collegio sindacale sindaci membri del collegio sindacale o, nei casi contemplati dall'articolo 2477 del codice civile, dal sindaco, nonché ai soggetti che svolgono i compiti di vigilanza di cui all'articolo 6, comma 1, lettera b) del decreto legislativo 8 giugno 2001, n. 231.

- dal socio di maggioranza, nelle società di capitali con un numero di soci pari o inferiore a 4.

Nel caso non ci sia un socio di maggioranza (es. più soci con la medesima percentuale) non è richiesta alcuna documentazione relativa al socio di maggioranza.

Quando il socio di maggioranza è una persona giuridica, la società beneficiaria del contributo dovrà produrre la dichiarazione sostitutiva di iscrizione alla CCIAA della società che detiene la maggioranza delle quote o azioni del suo capitale sociale. Dovrà inoltre essere allegata la dichiarazione sostitutiva riferita ai familiari conviventi dei soggetti previsti (presidente CdA/amministratore delegato, consiglieri, procuratori, procuratori speciali, sindaci effettivi e supplenti).

Per le società costituite all'estero, prive di una sede secondaria con rappresentanza stabile nel territorio dello Stato, la documentazione antimafia deve riferirsi a coloro che esercitano poteri di amministrazione, di rappresentanza o di direzione dell'impresa.

Le dichiarazioni devono essere sottoscritte preferibilmente con firma digitale. I soggetti che non siano dotati di firma digitale, possono sottoscrivere il documento su supporto cartaceo e ricavarne una scansione unitamente a copia di un documento di identità in corso di validità (si raccomanda di utilizzare una definizione non troppo elevata, per non rendere il file troppo pesante, e comunque sufficiente a consentire la lettura dei dati anagrafici riportati nel documento).

I file (pdf o p7m) vanno nominati All7-1\_*nomeimpresa*, All7-2\_*nomeimpresa*, ecc. (dove *nome impresa* è la denominazione dell'impresa, abbreviata se maggiore di 8 caratteri) e caricati su FEG.

In caso di variazioni dell'assetto societario i legali rappresentanti delle società, nel termine di 30 giorni dall'intervenuta modificazione dell'assetto societario o gestionale dell'impresa, hanno l'obbligo di darne comunicazione Si invita pertanto a contattare gli uffici istruttori per verificare se le informazioni antimafia siano già state richieste e rilasciate dalla Prefettura e in tal caso a comunicare direttamente alla medesima le variazioni intervenute (e per conoscenza agli uffici istruttori).

#### **3.8 Documentazione per obblighi pubblicità progetto (All. 8 e All. 9)**

Il bando prevede (art. 19, c. 4) che "i beneficiari sono tenuti a informare il pubblico sul sostegno ottenuto dal FESR entro 3 mesi dall'avvio del progetto [....] fino all'adozione dell'atto di approvazione della rendicontazione, con le seguenti modalità:

a) fornendo sul sito web del beneficiario, laddove esistente, una breve descrizione del progetto, compresi le finalità e i risultati, ed evidenziando il sostegno finanziario ricevuto attraverso l'apposizione del logo di Programma e dei loghi dei finanziatori (UE, Stato e Regione);

b) collocando almeno un poster con informazioni sul progetto (formato minimo A3), che indichi il sostegno finanziario attraverso l'apposizione del logo di Programma e dei loghi dei finanziatori (UE, Stato e Regione), in un luogo facilmente visibile al pubblico, come l'area d'ingresso della sede in cui viene realizzato il progetto, predisposto conformemente alle caratteristiche tecniche pubblicate sul sito www.regione.fvg.it nelle sezioni dedicate al bando."

Al fine di documentare il rispetto dei citati obblighi, è richiesto di allegare alla rendicontazione:

· immagini del sito web (se il beneficiario ha un sito) da cui si rilevi la pubblicazione delle informazioni previste;

Il file (pdf o formato immagine) va nominato All8\_*nomeimpresa*.pdf (dove *nome impresa* è la denominazione dell'impresa, abbreviata se maggiore di 8 caratteri) e caricato su FEG.

· foto/immagine della collocazione nella sede dell'impresa del poster che riporta le informazioni previste.

Il file (pdf o formato immagine) va nominato All9\_*nomeimpresa*.pdf (dove *nome impresa* è la denominazione dell'impresa, abbreviata se maggiore di 8 caratteri) e caricato su FEG.

Si raccomanda di utilizzare una definizione non eccessiva delle foto/immagini, che comunque garantisca la leggibilità senza appesantire la gestione documentale.

#### **3.9 Altri allegati (All.10)**

Eventuali altri allegati possono essere inseriti sul sistema, in file pdf o p7m. I file vanno:

#### **- nominati All10\_1***nomeimpresa***.pdf (dove** *nome impresa* **è la denominazione dell'impresa, abbreviata se maggiore di 8 caratteri), All10\_2***nomeimpresa***.pdf, ecc.**

- caricati su FEG in corrispondenza alla voce "Altro".

# 4. Sottoscrizione e invio della rendicontazione

#### **4.1 Sottoscrizione con autenticazione**

Dopo aver progressivamente compilato e confermato i dati inseriti nelle videate che compongono il sistema, la **rendicontazione** può essere sottoscritta e inoltrata cliccando nell'ultima videata sul tasto **convalida e trasmetti**.

Qualora le disposizioni societarie prevedano la firma congiunta della rendicontazione di contributo deve essere prodotta procura ad un unico soggetto di sottoscrizione/presentazione della rendicontazione.

Si sottolinea che non saranno opponibili alla **mancata sottoscrizione e inoltro** della rendicontazione nei termini eventuali problemi tecnici legati a disservizi di rete ovvero a indisponibilità di servizi forniti da terzi e indipendenti dall'Amministrazione regionale, considerato il tempo a disposizione per la preparazione della rendicontazione on line.

#### **4.2 Sottoscrizione allegati con firma digitale**

La **firma digitale**, non più utilizzata per sottoscrivere la rendicontazione, è tuttavia necessaria per sottoscrivere digitalmente alcuni allegati della rendicontazione.

E' obbligatoria la firma digitale:

- dell'elenco delle dichiarazioni sostitutive e degli impegni (allegato 2)
- dell'eventuale procura ad un soggetto terzo delegato a sottoscrivere/presentare la rendicontazione
- Si invita comunque ad utilizzarla, qualora ne dispongano, anche:
	- i consulenti per sottoscrivere i contratti
	- i soggetti oggetto delle verifiche antimafia per sottoscrivere le autocertificazioni aziendale e personali

La firma digitale o la firma elettronica qualificata è considerata valida se basata su un certificato qualificato rilasciato da un prestatore di servizi fiduciari qualificato e conforme ai requisiti di cui all'allegato I del Regolamento (UE) n. 910/2014 del Parlamento Europeo e del Consiglio del 23 luglio 2014 in materia di identificazione elettronica e servizi fiduciari per le transazioni elettroniche nel mercato interno (cd. Regolamento EIDAS). La firma deve essere apposta utilizzando dispositivi che soddisfino i requisiti di cui all'allegato II del Regolamento EIDAS

Sono ammesse unicamente le firme nei formati standard CAdES o PAdES<sup>2</sup>.

La nuova versione del sistema FEG non verifica ancora la validità della firma digitale apposta sui documenti (la funzionalità sarà rilasciata nelle prossime versioni). Si invita pertanto a verificare con attenzione, prima di completare la compilazione e l'inoltro della rendicontazione, che la firma sia valida e correttamente apposta sugli allegati interessati.

I controlli sulla validità delle firme saranno effettuati dopo che la rendicontazione sarà stata trasmessa. In caso di firma non valida o scaduta si procederà secondo normativa.

Più firme possono essere apposte sequenzialmente sul file interessato ma devono essere tutte del medesimo formato (tutte CAdES o tutte PAdES).

Qualora non sia stata applicata dal firmatario la **marcatura temporale**, verrà acquisita come data di firma la **data di sottoscrizione** e trasmissione della rendicontazione.

In corso d'istruttoria sarà verificata la validità (certificato digitale non scaduto, sospeso o revocato) della firma digitale alla data della marcatura, se apposta dal firmatario, o se assente, della presentazione della rendicontazione.

#### 5. Assistenza tecnica

#### **5.1 Applicativi web**

 $\overline{a}$ 

E' possibile richiedere assistenza tecnica ad Insiel ai seguenti recapiti, precisando il nome dell'applicativo per cui si richiede assistenza (FEG – Front End Generalizzato o, se in merito al sistema di accreditamento, LOGIN FVG):

- Service Desk Insiel : **800 098 788 (lun-ven 8.00 18.00)**
- e-mail Insiel : **assistenza.gest.doc@insiel.it**

Per eventuali difficoltà di accesso al sistema (LOGIN FVG) tramite business key, si raccomanda di utilizzare il browser integrato della chiavetta ove disponibile, come da indicazioni fornite dal fornitore della medesima. Il Service Desk è comunque a disposizione degli utenti per fornire ulteriore supporto, se necessario.

<sup>2</sup> CAdES = CMS Advanced Electronic Signatures, ovvero Cryptographic Message Syntax Advanced Electronic Signatures, il file assume estensione p7m

PAdES = PDF Advanced Electronic Signatures, il file mantiene estensione pdf